## **Tutorial para cadastro de Usuário Externo**

(Exclusivo para pessoas que não integram o quadro de servidores da SEE-DF)

Para realizar o cadastro, os usuários externos devem entrar no endereço da Plataforma EAD da EAPE, em [https://eadeape.se.df.gov.br/.](https://eadeape.se.df.gov.br/) Acione a opção **Acessar** no canto superior direito da tela.

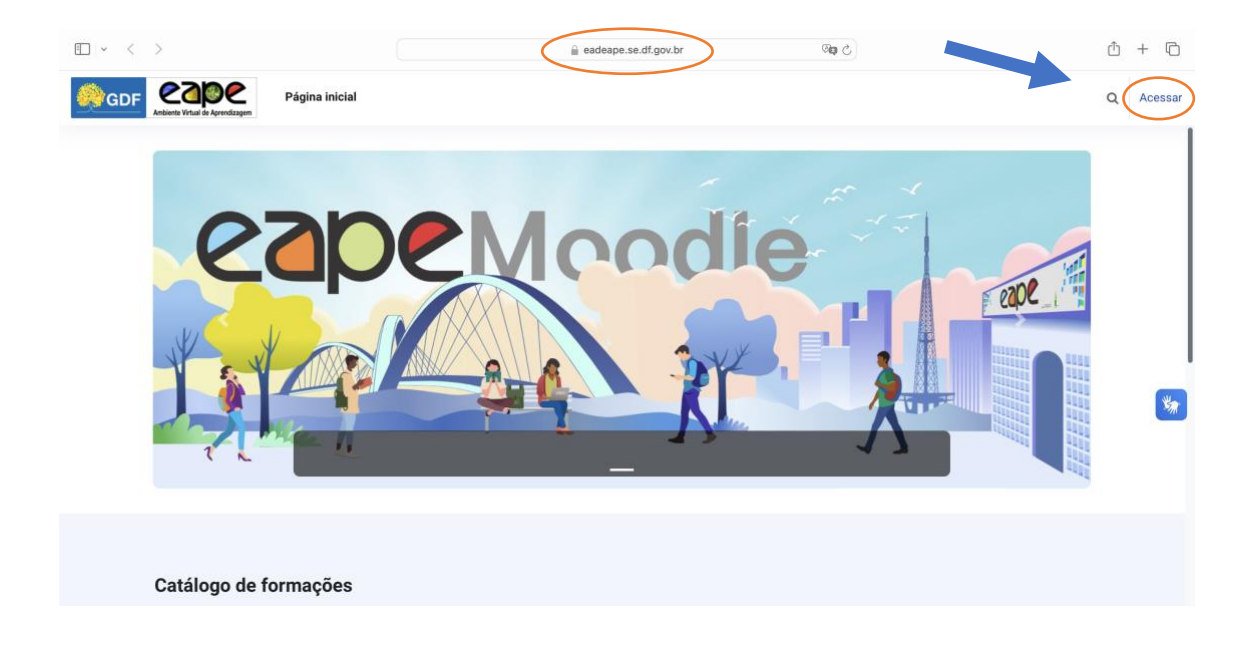

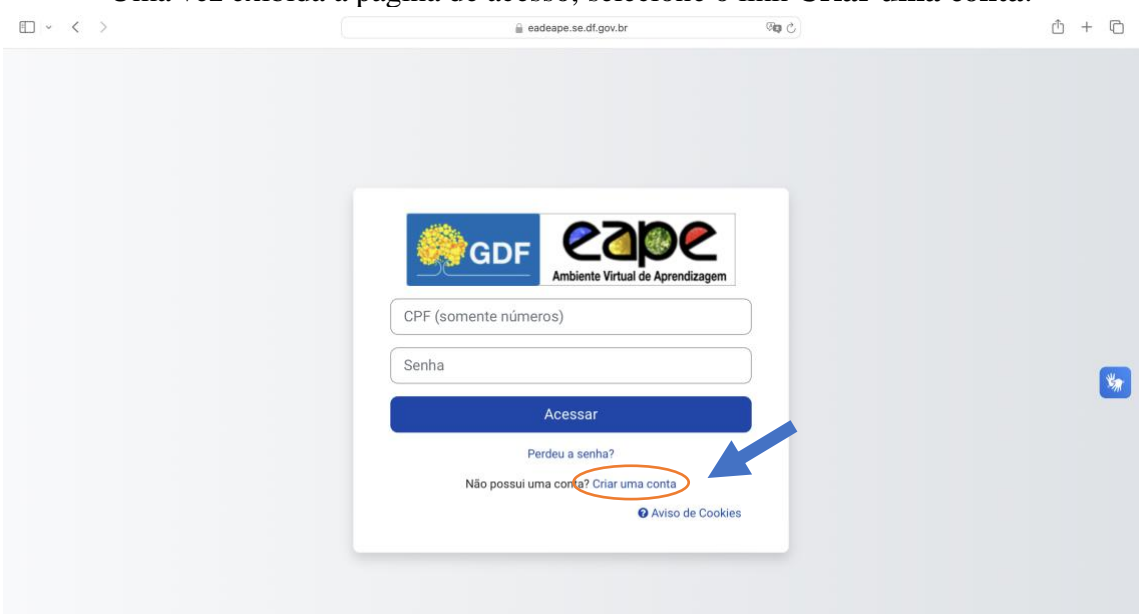

Uma vez exibida a página de acesso, selecione o link **Criar uma conta**:

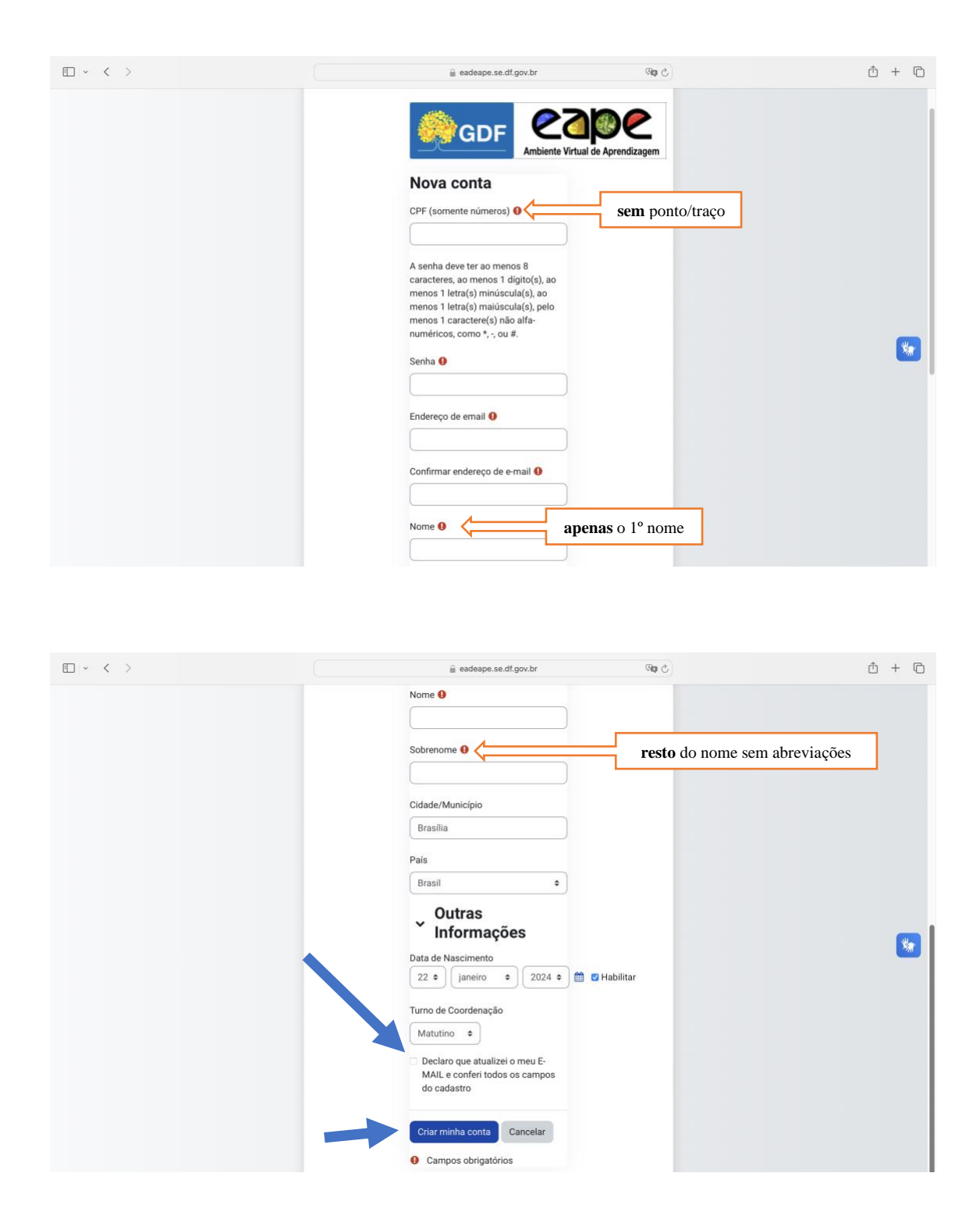

## Preencha os dados mostrados em tela:

Para finalizar o cadastro, o usuário deve marcar a caixa onde se lê **Declaro que atualizei o meu E-MAIL e conferi todos os campos do cadastro**. Acione o botão **Criar minha conta**.

A tela seguinte confirma a recepção dos dados e informa que uma mensagem de confirmação foi enviada para o e-mail cadastrado.

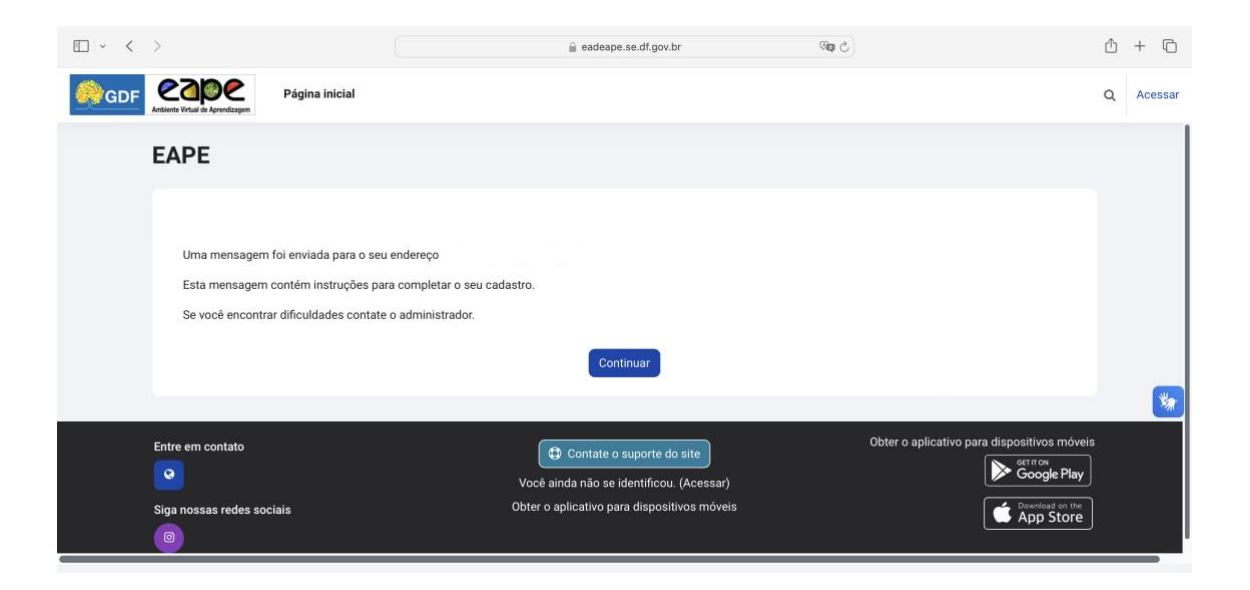

Acesse seu e-mail, abra a mensagem enviada por **Administrador Usuário (via EAD EAPE)**. Copie o endereço e cole em seu navegador:

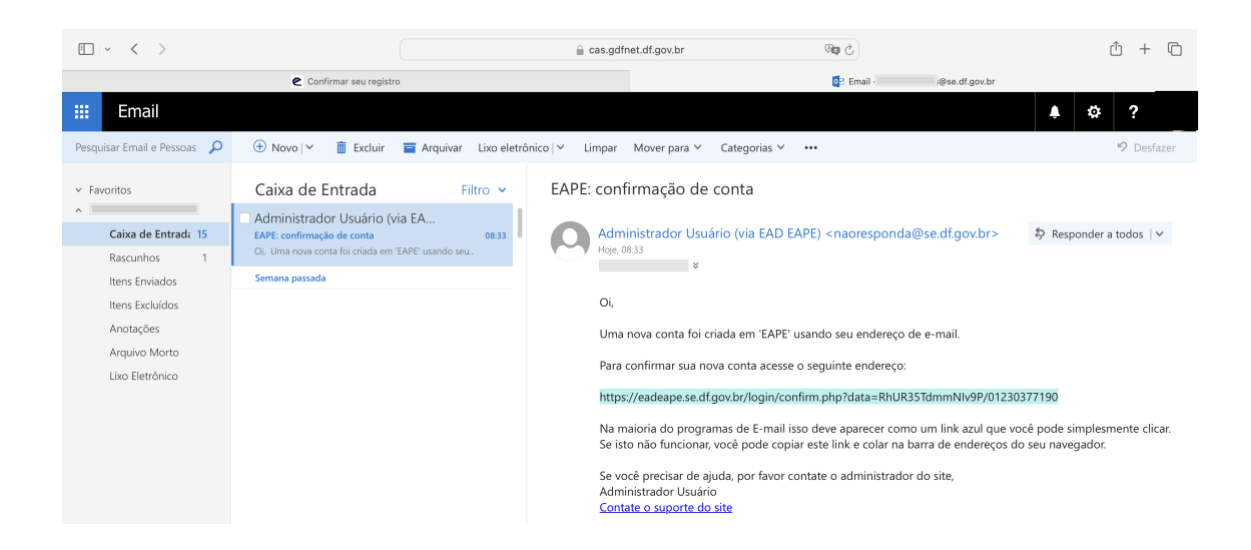

O navegador exibirá uma tela de confirmação do cadastro. Acione a opção **Continuar**, será exibida a aba **Meus Percursos** do usuário.

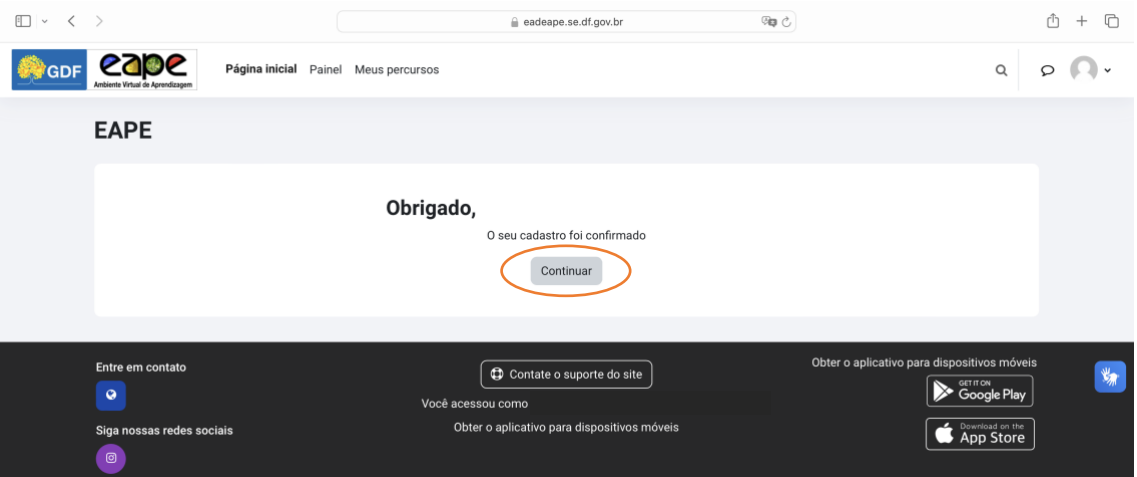

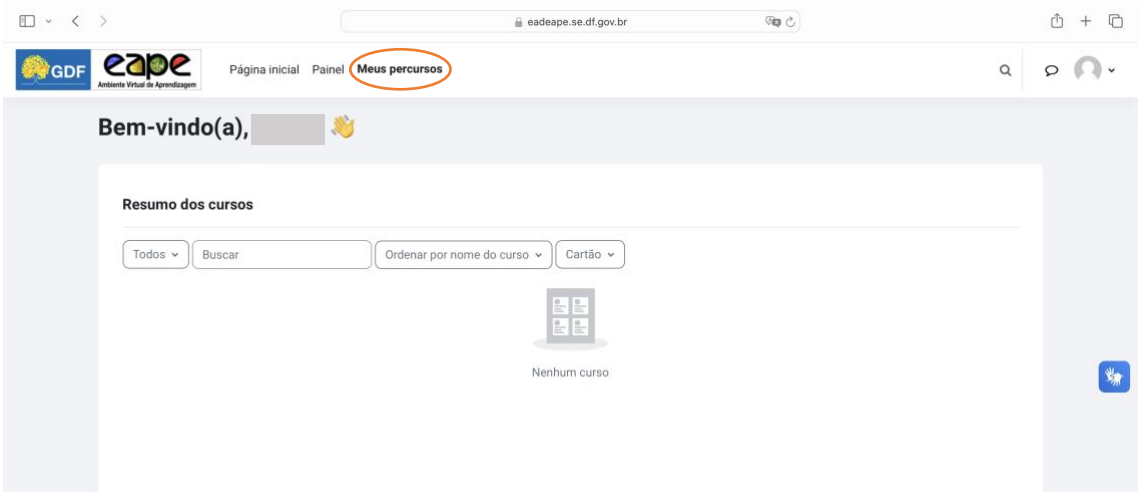